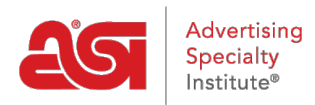

[Soporte de Producto](https://kb.asicentral.com/focus-win/es-ES/kb) > [ESP Websites](https://kb.asicentral.com/focus-win/es-ES/kb/esp-websites) > [Site Menus & Navigation](https://kb.asicentral.com/focus-win/es-ES/kb/site-menus-navigation) > [Adición de búsquedas](https://kb.asicentral.com/focus-win/es-ES/kb/articles/adding-saved-searches-to-your-esp-websites-menu) [guardadas a su menú de sitios web ESP](https://kb.asicentral.com/focus-win/es-ES/kb/articles/adding-saved-searches-to-your-esp-websites-menu)

## Adición de búsquedas guardadas a su menú de sitios web ESP

Tamika C - 2019-09-20 - [Site Menus & Navigation](https://kb.asicentral.com/focus-win/es-ES/kb/site-menus-navigation)

Después de iniciar sesión en el administrador del sitio web de ESP, localice su sitio y haga clic en el botón Editar sitio.

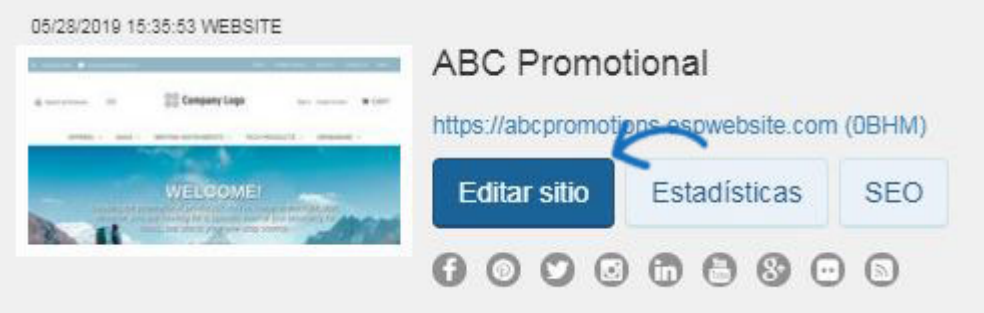

Haga clic en el botón más para expandir Páginas y menús y luego haga clic en Menú avanzado del sitio / Navegación.

*Nota:* Para cerrar el menú, haga clic en el botón menos.

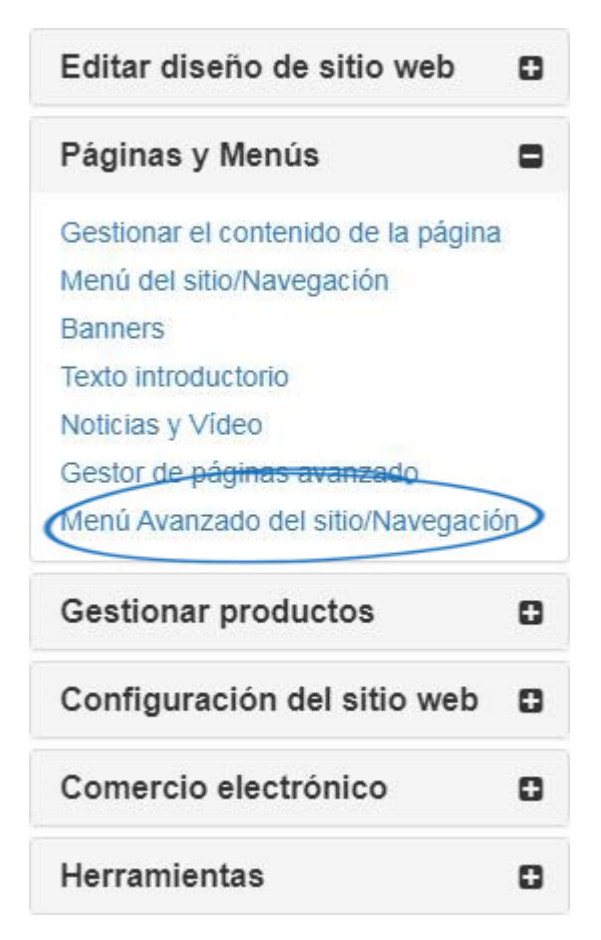

- 1. Haga clic en el botón "Añadir" en la parte inferior del panel Menú.
- 2. En el panel Propiedades, cambie el Nombre para mostrar de "Nuevo elemento" al texto deseado.
- 3. En el menú desplegable Tipo, haga clic en "Seleccionar-A-Búsquedas".
- 4. En el menú desplegable Detalle, haga clic en el nombre de la búsqueda selecta que desea utilizar.
- 5. Haga clic en Guardar en el panel Propiedades.

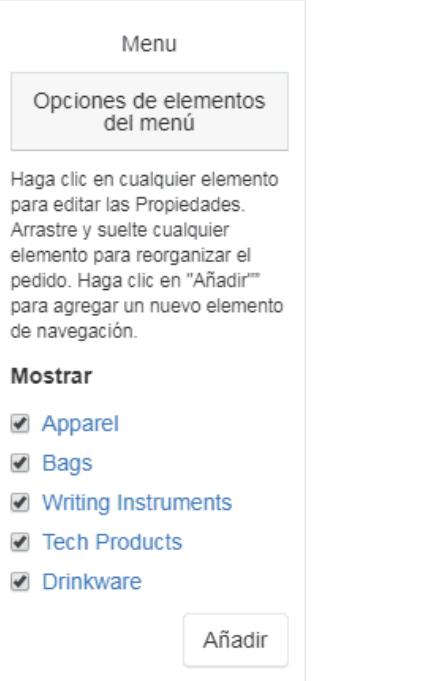

Haga clic en el botón Vista previa para ver el menú en el sitio. Haga clic en el botón Hacer cambio en vivo para hacer que su nueva opción de menú en vivo.

 $\mathbb{Z}$ 

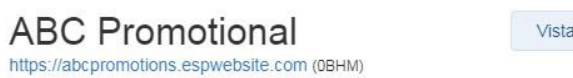

Hacer cambios en vivo Vista previa ver el sitio en vivo